# **Our Parent Digital Services**

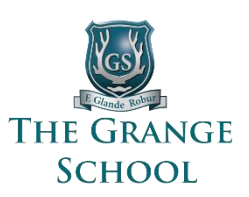

### **iSAMS Parent Portal**

• Student Data: Published School Reports, Lesson Timetable, Behaviour, etc.

### **Firefly**

• Repository of Letters, Parent information, Tracking your child's homework tasks

### **Parents Evening System**

• Booking online and in person parent evening appointments

### **ParentPay**

• Payment of School Trips, ad-hoc payments, Senior catering: top up and viewing meals purchased.

# **Activating your Parent login credentials**

### **ParentPay**

The Bursary department send activation details for your ParentPay account. This is normally completed before your child starts to ensure you can top up your child's catering account. For increased security protection, your credentials for ParentPay differ from your credentials used for our other systems.

### **iSAMS, Firefly, Parents evening system**

Each Parent will receive registration details for activating their iSAMS Parent Portal account. Once activated your credentials will provide access to iSAMS, Firefly and Parents Evening System. Whilst existing parents may have only Firefly credentials, activating these credentials will provide full access to all services.

### **Your normal interaction with our services:**

We often use Firefly as a starting point, for example weekly School emails may include Firefly links to PDF letters or relevant firefly information pages. When we communicate about specific academic matters such as published School Reports or booking your Parents evening appointments, we include links and guidance for these services. As you become familiar with our services, such as iSAMS, you may choose to access these services directly.

We understand accessing multiple services can be confusing, however we have simplified parent credentials (you have the same login for the majority of services). This results in a more unified experience for our parents who are then able to harness better functionality in relation to specific areas.

**iSAMS Portal** [https://grange.parents.isams.cloud](https://grange.parents.isams.cloud/) **Firefly** [https://grange.fireflycloud.net](https://grange.fireflycloud.net/) **ParentPay** [https://www.parentpay.com](https://www.parentpay.com/)

# **Steps for activating your iSAMS Parent Portal:**

- 1. Locate your individual parent **iSAMS Parent Portal Activation** email. This provides your temporary **Portal Access Code and Password**.
- 2. Navigate to [https://grange.parents.isams.cloud](https://grange.parents.isams.cloud/)
- 3. Select the **Create an Account** option on the Sign in screen.

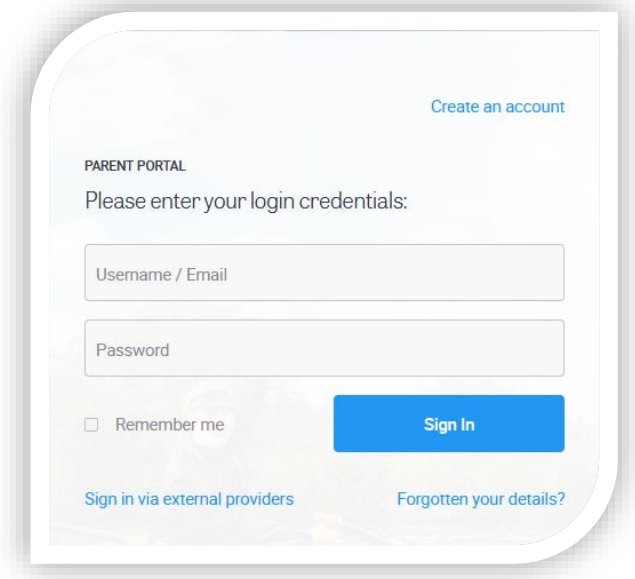

4. Enter your **Portal access code** and **Portal access password** into the boxes provided. You can find these credentials in your **iSAMS Parent Portal Activation** email.

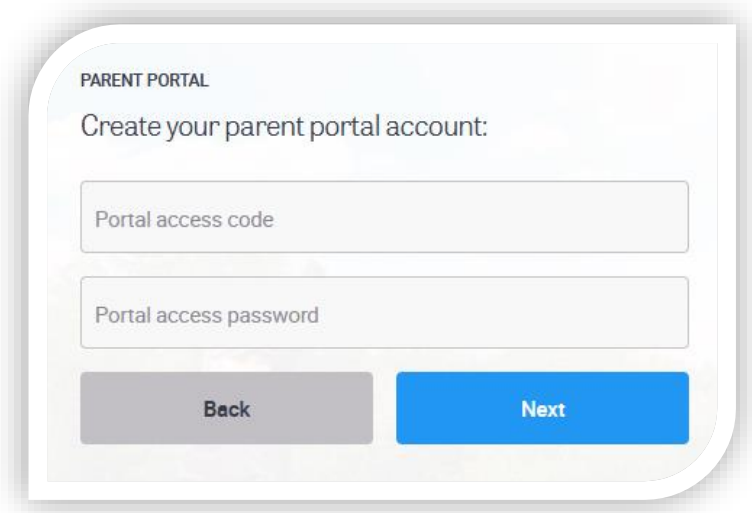

5. Please carefully confirm your details and chose a password. This password must not be the same as other services and must be kept secure to protect your child's data. Press **Register** to continue.

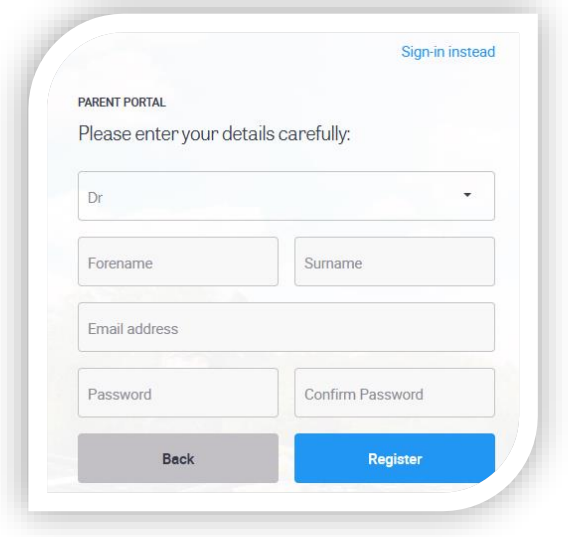

6. Having pressed **Register** you will receive an email similar to the below. Please click the link to verify your email address.

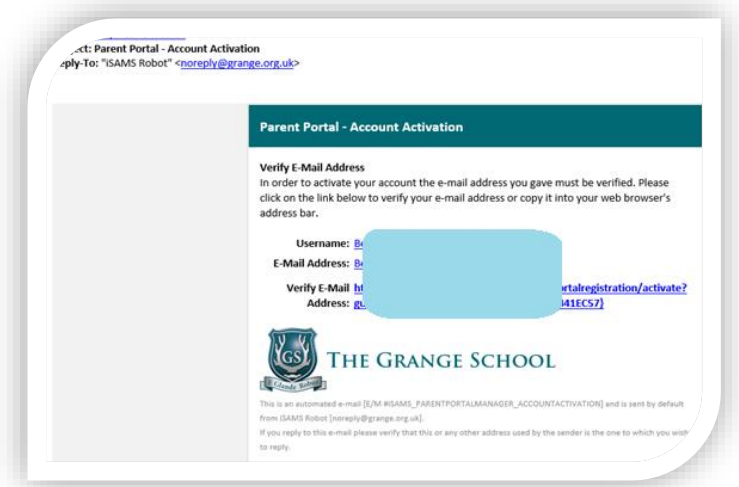

7. Upon pressing the verify email link, take the option to Sign-in

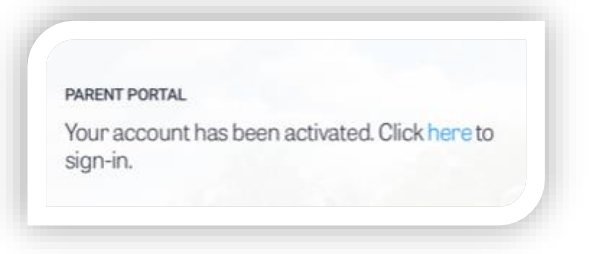

- 8. You may be prompted to log into iSAMS use the credentials you chose in step 5.
- 9. You can navigate various Student Data within the iSAMS Parent Portal.
- 10. Next, along the top menu, choose the **Firefly** link option

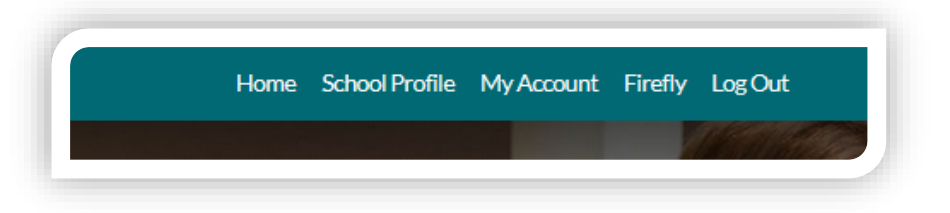

- 11. This will automatically redirect you to our Parent Firefly Portal.
- 12. When accessing the Firefly Parent Portal, you may need to press **Parent (iSAMS Login)** on the Firefly sign in page – this then uses your iSAMS credentials to get onto Firefly.

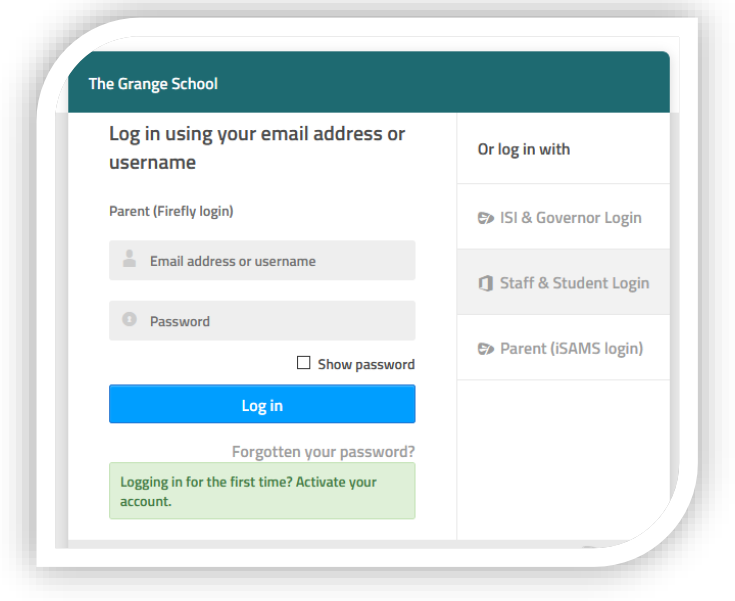

- 13. To Note: Pressing **Parent (iSAMS Login)** can be needed when:
	- a. You navigate directly to Firefly [https://grange.fireflycloud.net](https://grange.fireflycloud.net/)
	- b. You navigate via the Firefly Parents App;
	- c. You click a Firefly letter or page link we send you by email;
	- d. On some browsers or devices depending on security options in place.

## **Getting the Firefly for Parents App:**

1. Download the app from your relevant App Store:

Apple: <https://itunes.apple.com/gb/app/firefly-for-parents/id1242952640?mt=8> Google: [https://play.google.com/store/apps/details?id=com.firefly.parentsApp&hl=en\\_GB](https://play.google.com/store/apps/details?id=com.firefly.parentsApp&hl=en_GB)

2. Enter our school code **GRANGE** then login using your email and password.

## **Getting the iSAMS iParent App:**

1. Download the app from your relevant App Store:

Apple: <https://itunes.apple.com/us/app/iparent-app/id959615129>

Google:<https://play.google.com/store/apps/details?id=com.isams.portal.parent>

2. Enter our school code **TGS** then login using your iSAMS credentials.

# **Information within iSAMS Portal**

#### **iSAMS Portal** [https://grange.parents.isams.cloud](https://grange.parents.isams.cloud/)

Locate the **iSAMS School Profile** menu for access to:

- Communications History Record of emails, letters and SMS sent to you.
- School Reports Reporting & Assessment Reports for your children
- Reward & Conduct Merits and behaviour comments
- Detention Record Detention records for your Senior School children
- School Timetable Lesson timetable for your Senior School children

You will also find links to **Firefly** and **Parents Evening System** within the top menu.

## **Setting Alerts within iSAMS Portal**

Choose **My Alerts** then **SMS Registration** – enter your mobile number for alerts, press **Add Mobile**

Note: This mobile number is only for alerts and isn't linked to our main contact record for you. When you add your mobile, a registration code is sent via SMS, enter this when prompted.

Choose **My Alerts** then **My Notifications** – choose your preferences:

- Receive Email when your Senior School child is assigned detention.
- Receive SMS when your Senior School child is assigned detention.

Ensure you **Save Settings** when complete.

## **Obtaining Help and Support**

If you have any difficulties with Firefly, please get in touch with Grange IT Support at [fireflyhelp@grange.org.uk](mailto:fireflyhelp@grange.org.uk)